# Создание новой базы Mobile SMARTS по шаблону

Последние изменения: 2024-03-26

В некоторых случаях может возникнут необходимость иметь на ПК несколько баз Mobile SMARTS для одного и того же продукта, каждая из которых подключена к базе товароучетной программы (например, 1С). Решение этого вопроса — в разворачивании параллельных баз, которые будут использоваться независимо друг от друга.

Развернуть базу рядом с существующей можно несколькими способами:

1. Из установщика программы, который вы можете скачать на сайте «Клеверенс» (на главной странице продукта или в загрузках).

Установка и настройка второй и каждой последующей базы происходит по тому же алгоритму, что и первой. В процессе установки необходимо подключить базу Mobile SMARTS к ранее созданной базе 1С (если для учета и обмена вы используете эту программу).

2. Из менеджера баз Mobile SMARTS.

Для добавления новой базы необходимо воспользоваться кнопкой «Добавить», а затем выбрать пункт «Создать новую базу данных по шаблону».

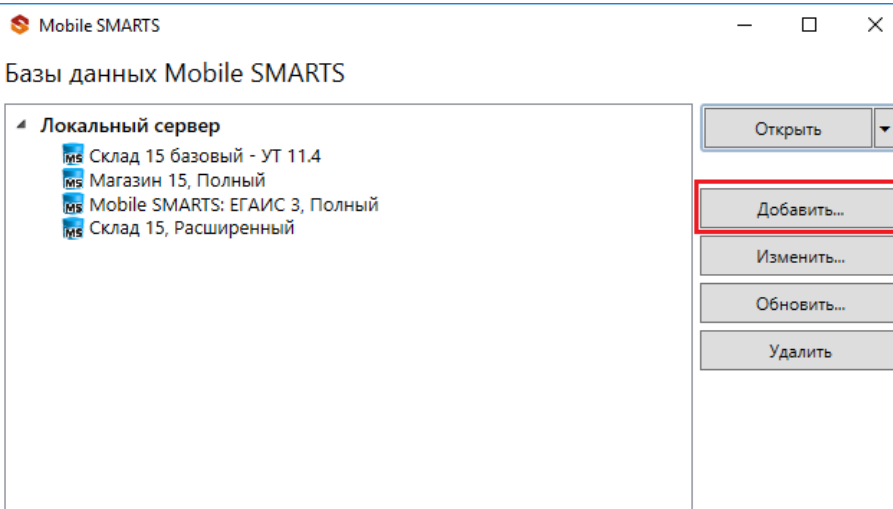

Код базы: 008202e0-са93-439e-а52f-5с4111b570e2

#### Строка подключения:

http://desktop-k8d9r39:10501/008202e0-ca93-439ea52f-5c4111b570e2

Рабочий каталог:

C:\ProgramData\Cleverence\Базы Mobile SMARTS\Склад 15, Полный 2

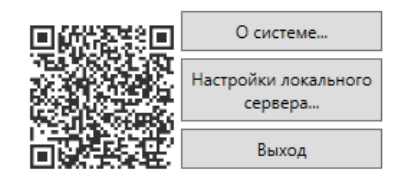

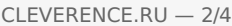

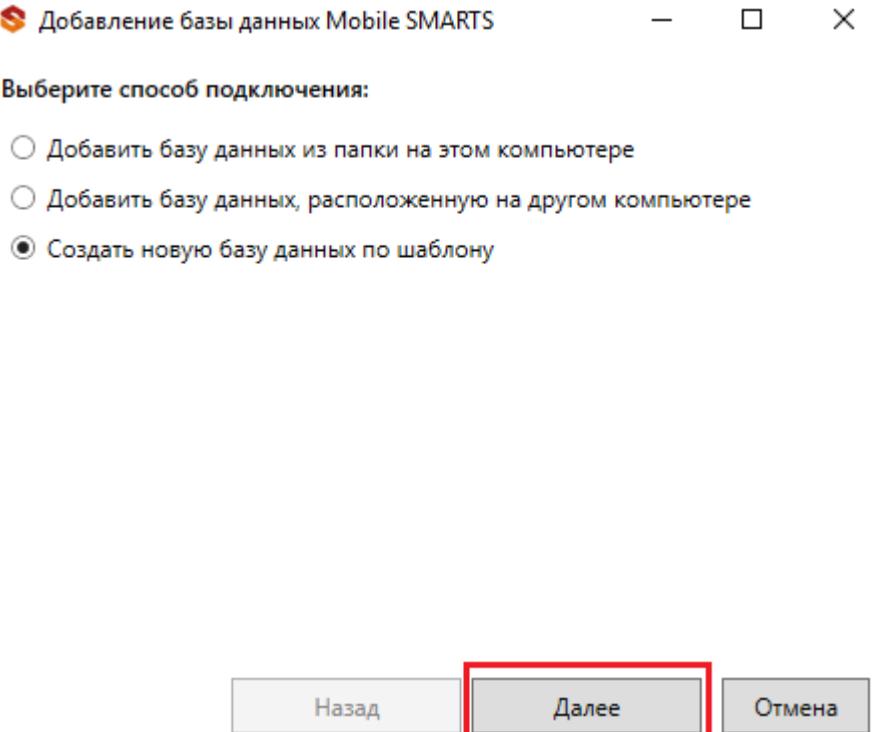

Затем необходимо выбрать шаблон приложения для новой базы. В этом окне будет список готовых шаблонов только в том случае, если у вас уже есть установленные на ПК базы Mobile SMARTS.

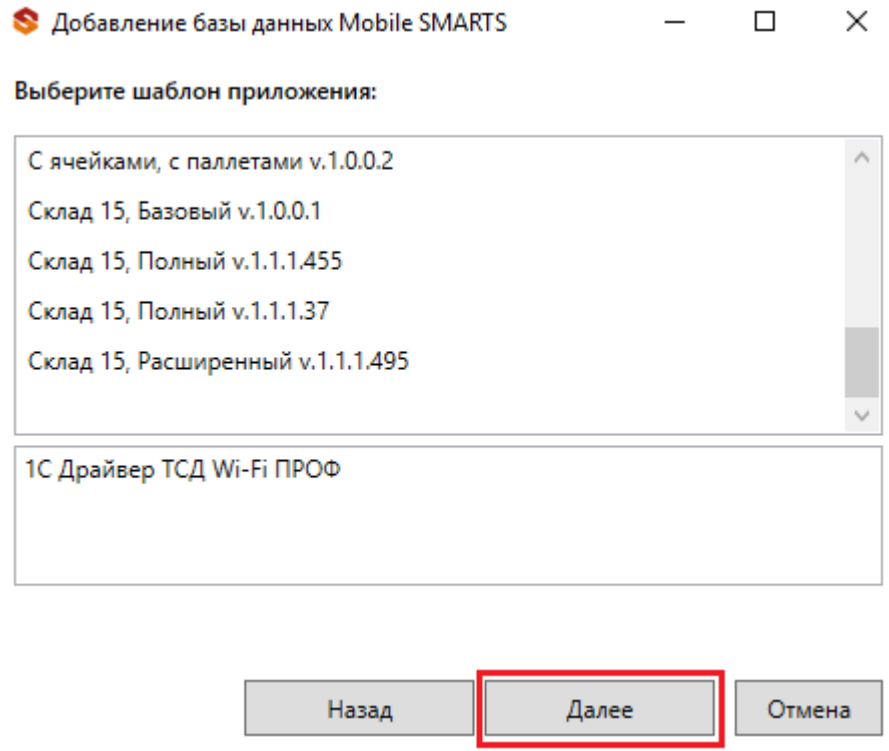

Выберите необходимый вариант и нажмите кнопку «Далее». В открывшемся окне можно внести изменения в наименование базы, изменить папку, в которой она расположена и выбрать для режим работы для базы. Нажмите «ОК».

 $CLEVERENCE.RU - 3/4$ 

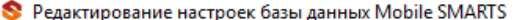

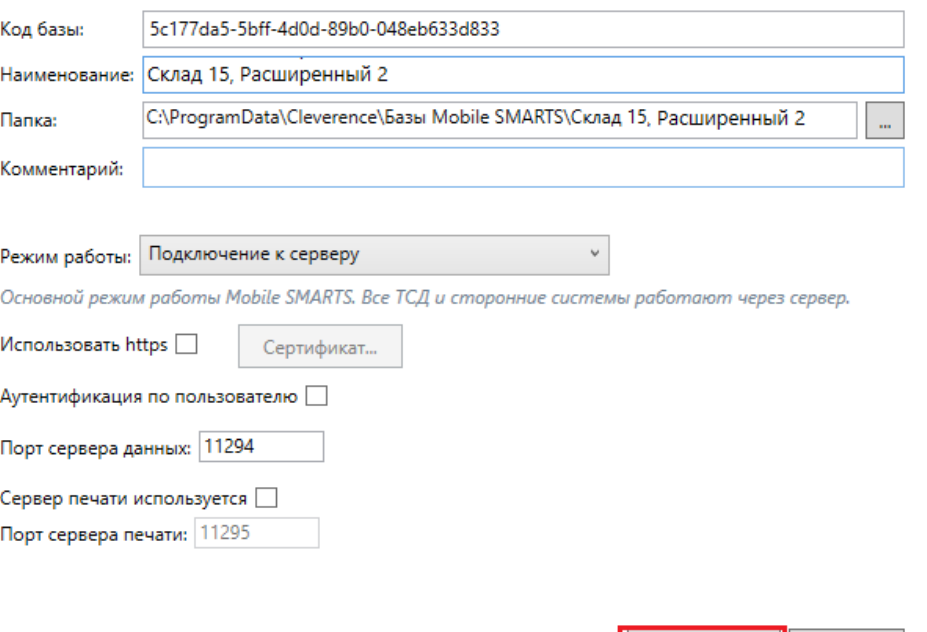

После этого появится окно мастера установки, который поможет вам настроить устанавливаемое приложение.

 $\overline{OK}$ 

Отмена

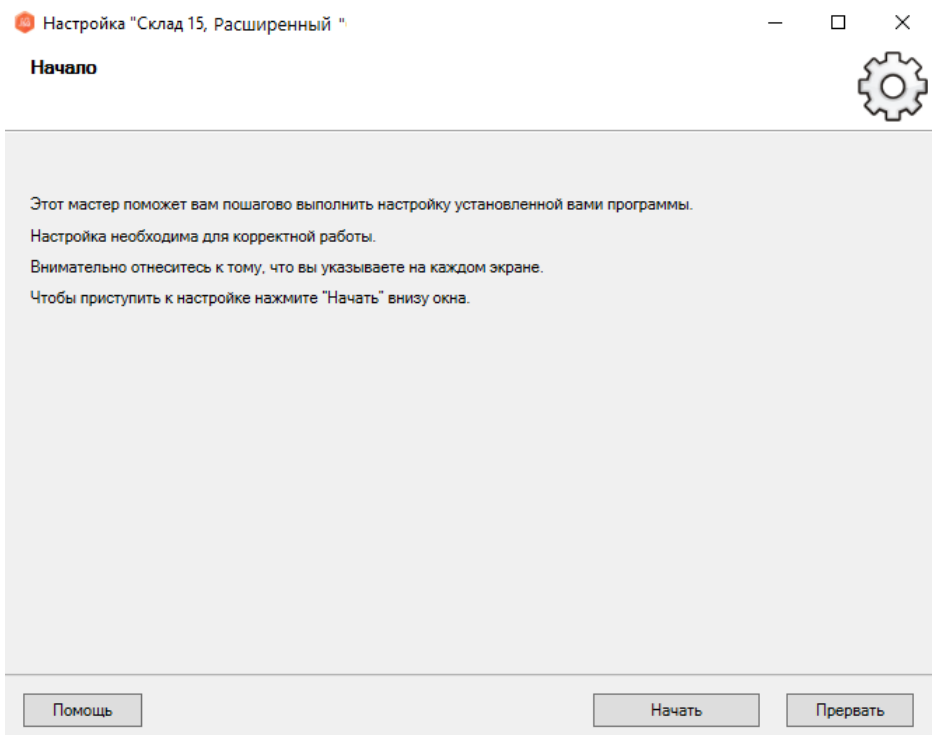

Результатом этих действий будет база, установленная параллельно уже имеющимся.

 $\times$ 

Mobile SMARTS

#### Базы данных Mobile SMARTS

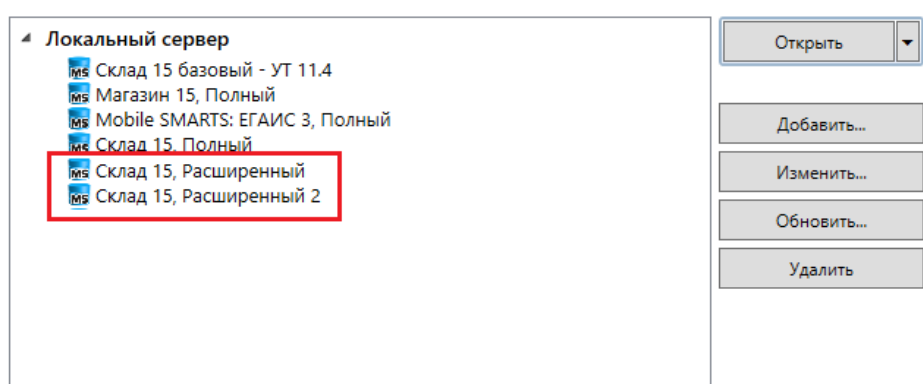

Код базы: 9асс856е-4е3b-435а-bс65-7b90е3с1с862

Строка подключения:

http://desktop-k8d9r39:10501/9acc856e-4e3b-435abc65-7b90e3c1c862

Рабочий каталог:

C:\ProgramData\Cleverence\Базы Mobile SMARTS\Склад 15, Расширенный

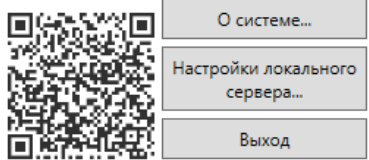

### Не нашли что искали?

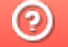

Задать вопрос в техническую поддержку

 $\times$ 

# Установка «Скана 3» на ПК

Последние изменения: 2024-03-26

Для упрощения установки продукта «Скан 3» необходимо скачать специальный мастер установки, который поможет шаг за шагом установить все компоненты программы, необходимые для работы.

После запуска мастера откроется окно установщика.

Установка "Mobile SMARTS: Скан 3"

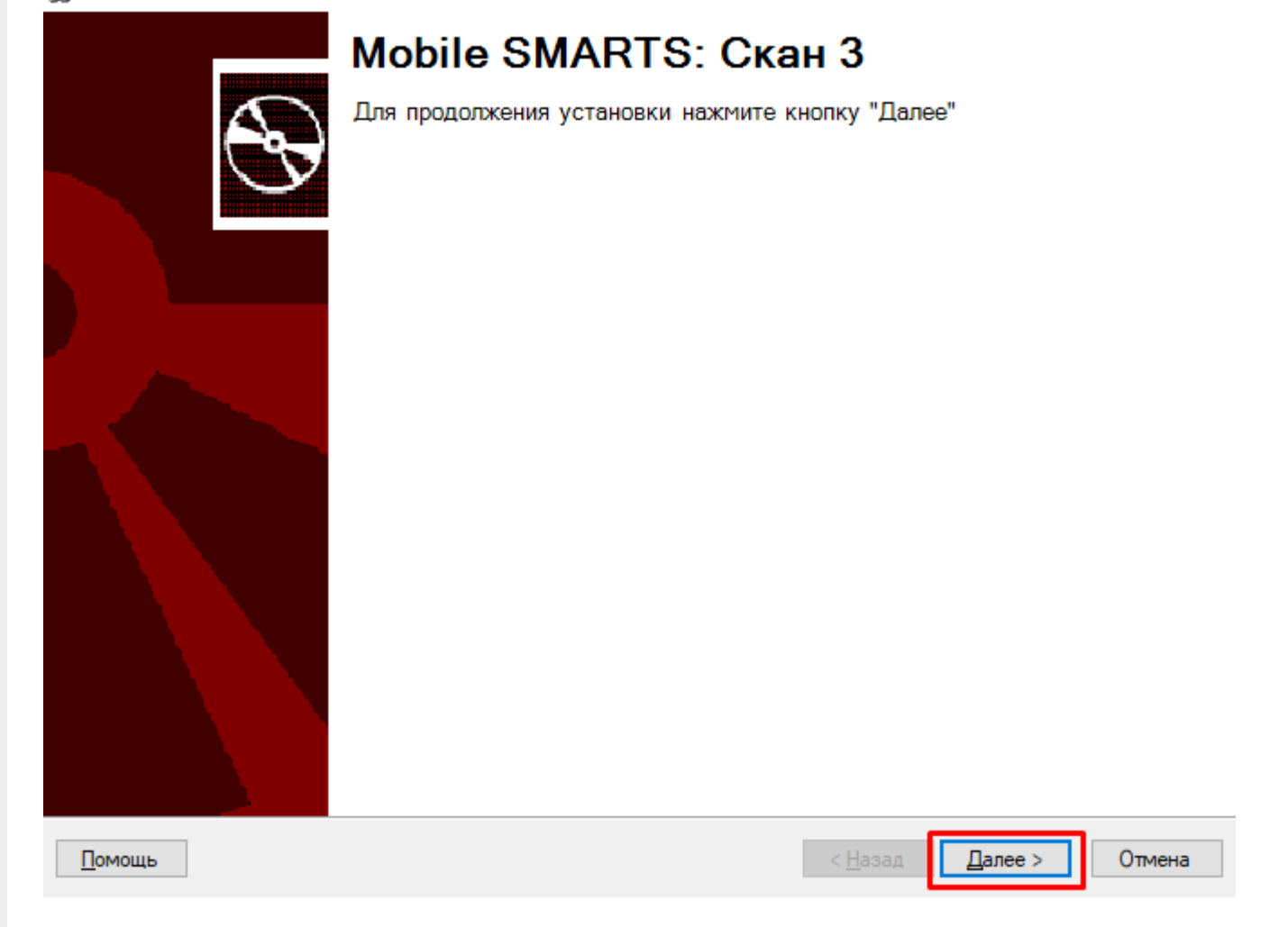

Примите условия лицензионного соглашения и нажмите кнопку «Далее».

### Лицензионное соглашение

Внимательно прочитайте следующее лицензионное соглашение

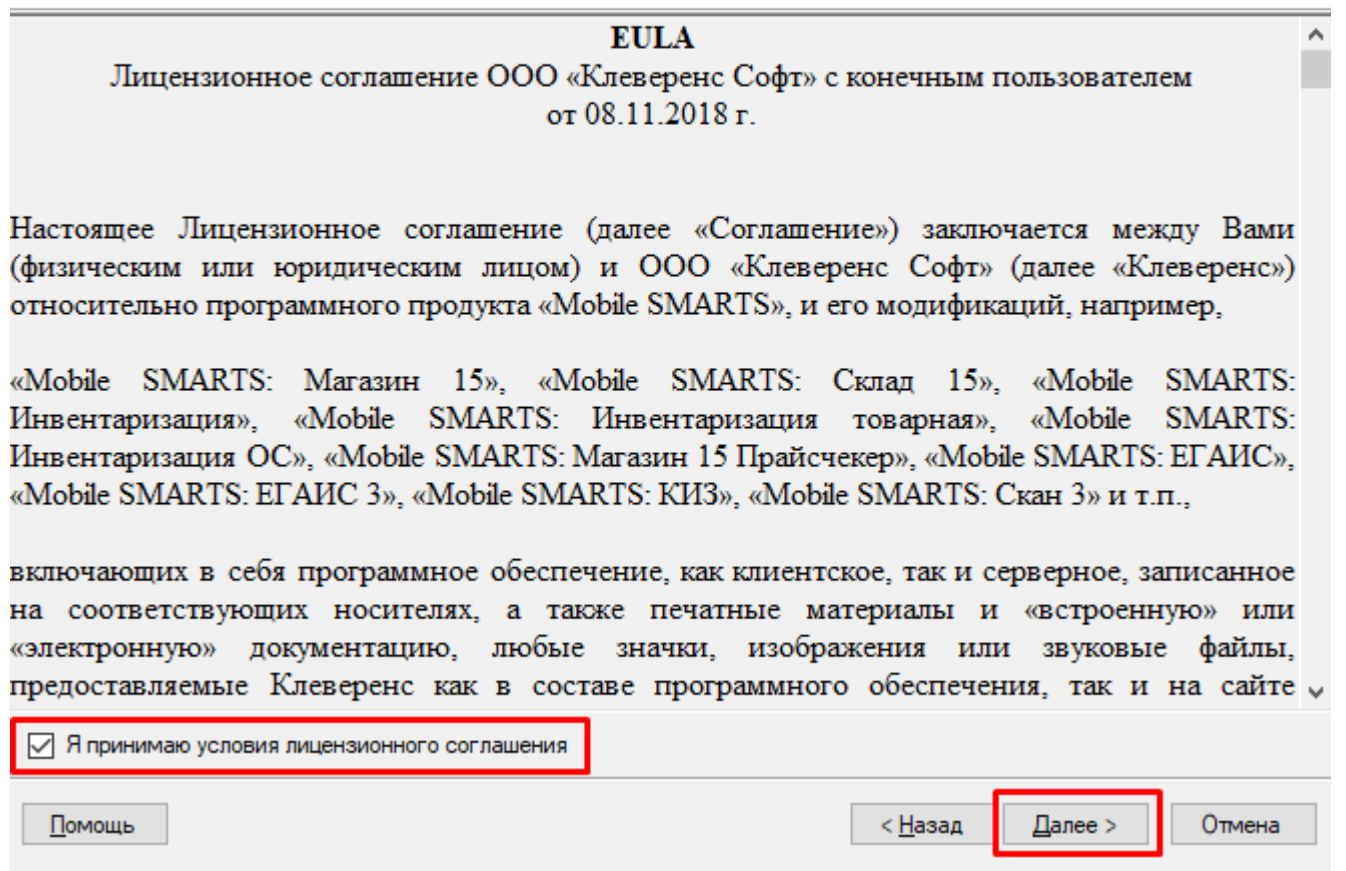

Выбираем тип учетной системы, к которой будет подключен «Скан 3» для обмена данными с мобильным устройством (терминалом сбора данных).

**Демонстрационная база —** не предназначена для полноценной работы, только для ознакомления с продуктом «Скан 3».

**Другая учетная система** — возможность самостоятельно наладить обмен с одной из предложенных или произвольной учетной системой с помощью доступных средств интеграции (REST API, OLE/ COM, CSV/ XLS).

Для примера выберем **«1С: Предприятие»**, с которой уже реализованы готовые механизмы обмена в рамках продукта «Скан 3».

#### К чему подключаемся

Выберите тип учетной системы, к которой будем подключаться

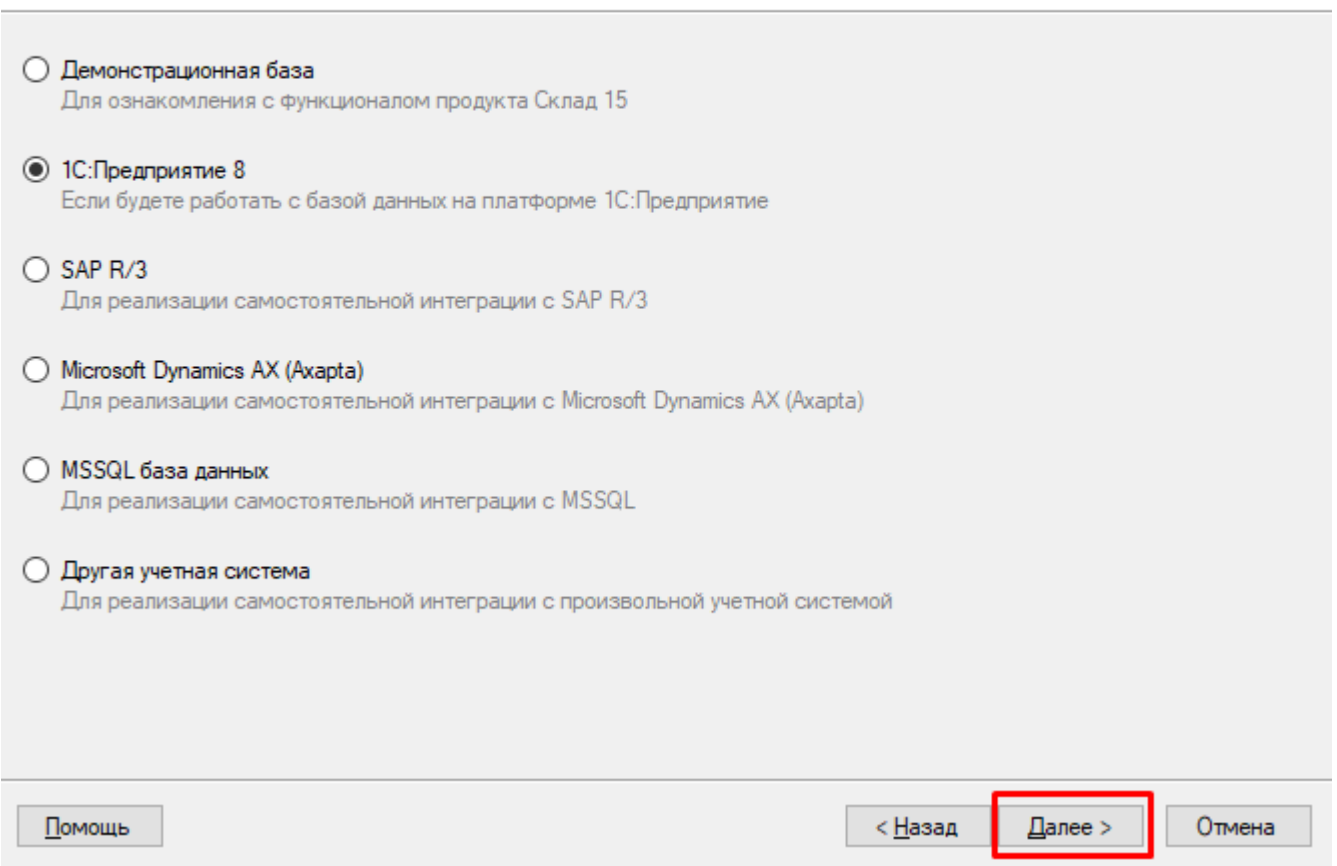

В случае интеграции с «1С: Предприятие», необходимо выбрать, какую конфигурацию 1С вы будете использовать.

### Выбор совместимого программного обеспечения

Выберите, с чем будете работать

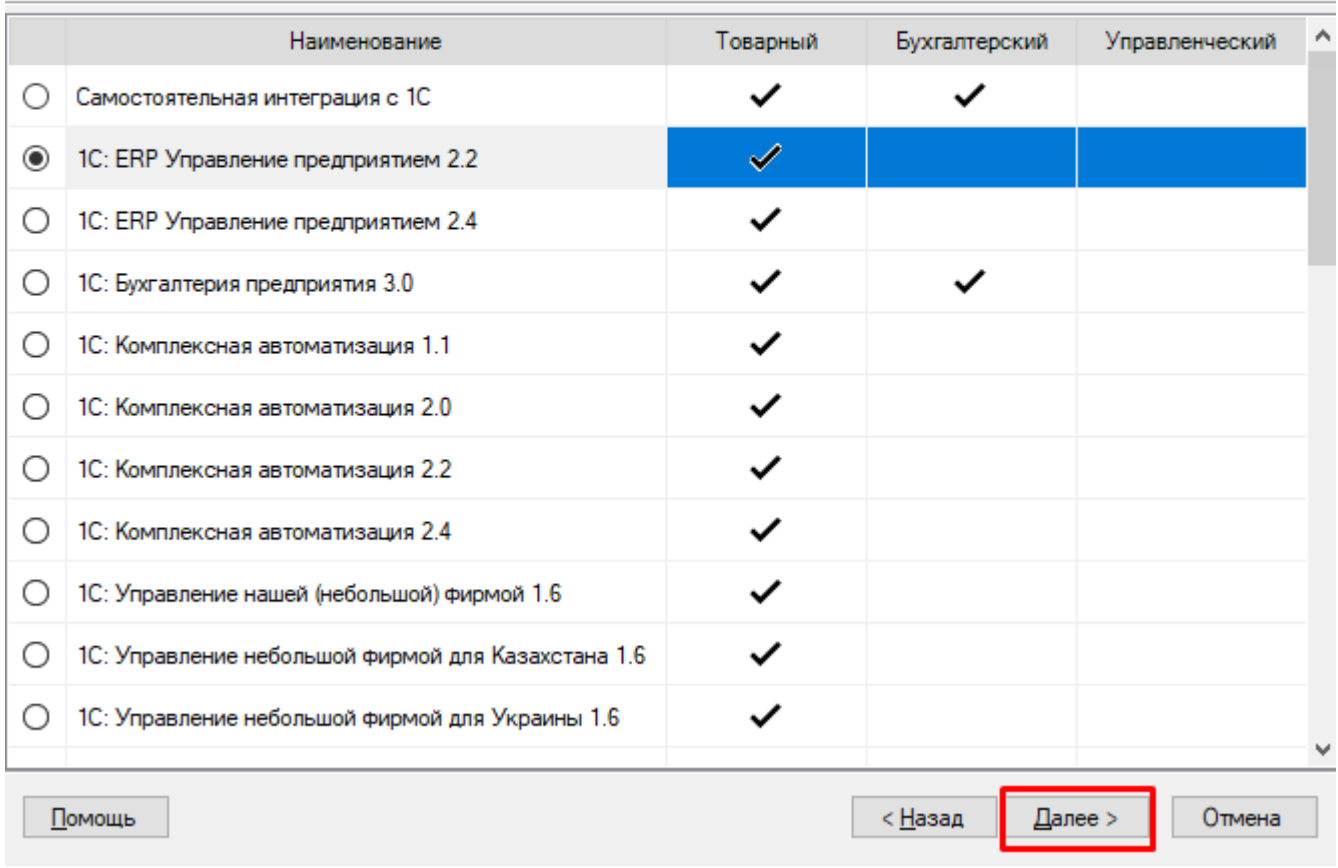

Далее выберите вариант функционала, который зависит от приобретенной лицензии и выбранной конфигурации 1С. На данный момент доступны два уровня лицензии («ТОВАРНЫЙ» и «БУХГАЛТЕРСКИЙ»), «УПРАВЛЕНЧЕСКИЙ» — в разработке.

 $\times$ 

### Выбор уровня лицензии

Выберите вариант функционала, с которым будете работать

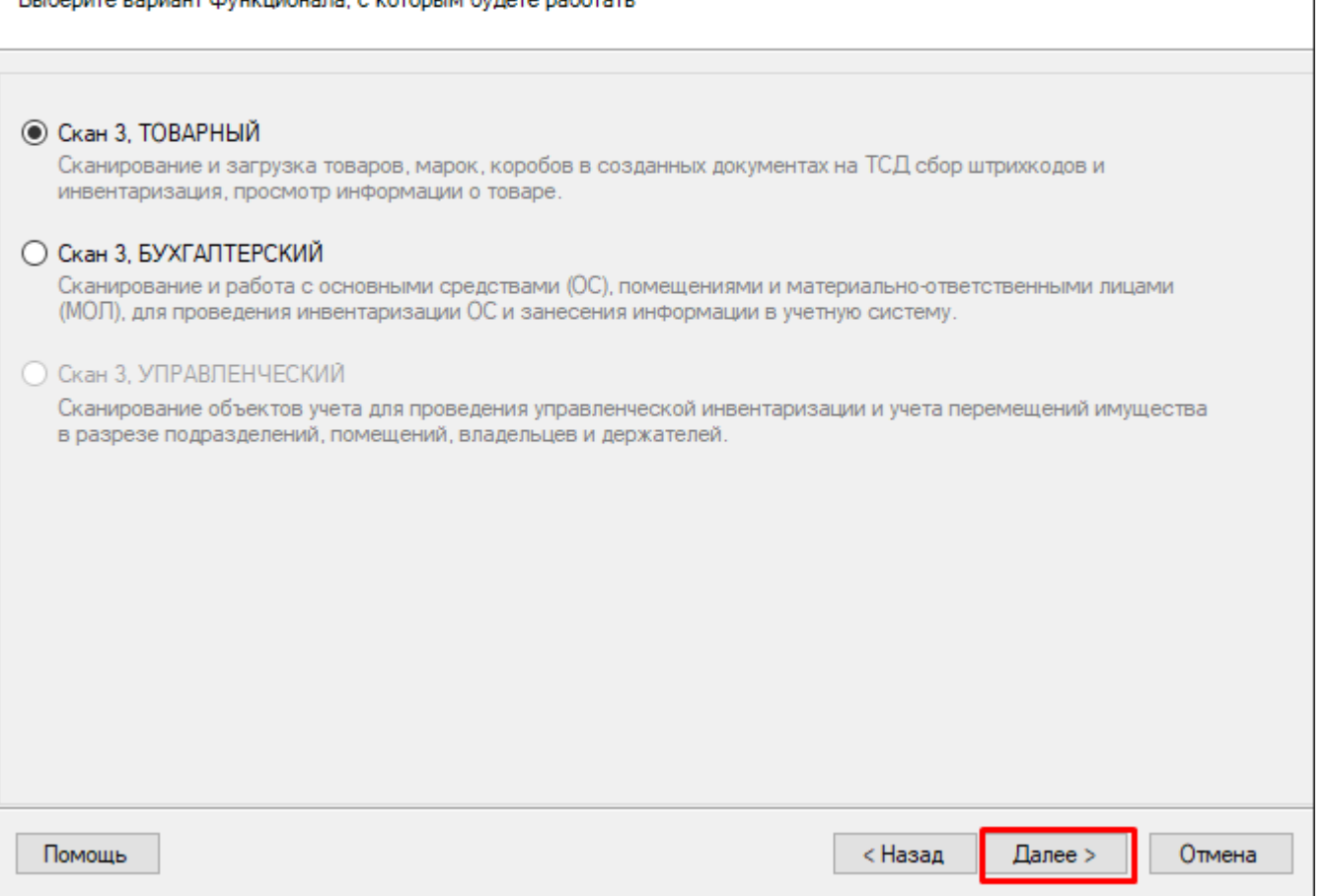

Выбираем способ обмена с мобильным устройством. В рамках «Скана 3» не поддерживается работа в режиме онлайн.

### Выбор способа обмена

Выберите вариант работы с мобильными устройствами

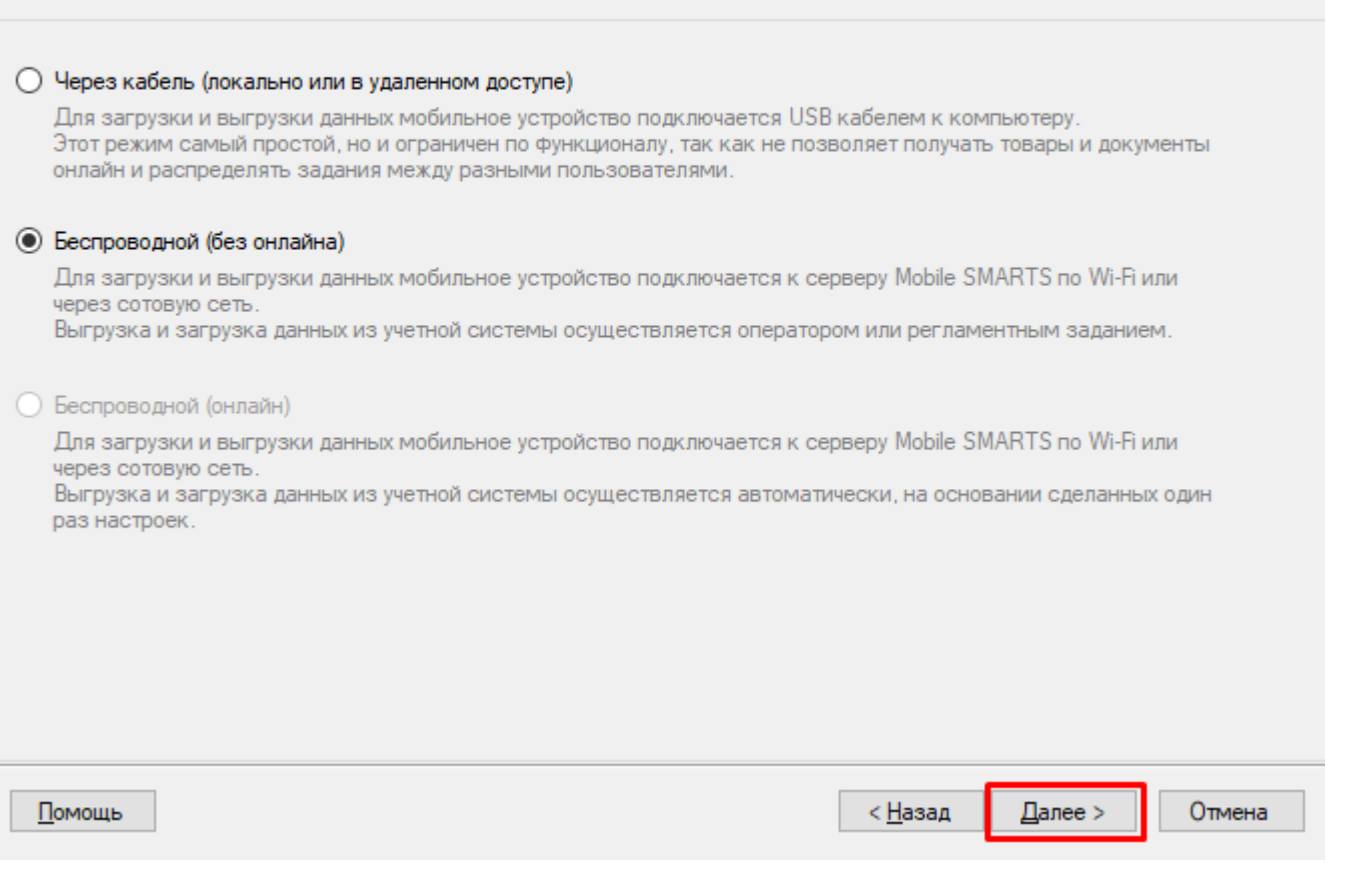

После этого необходимо завершить установку и приступить к созданию базы продукта.

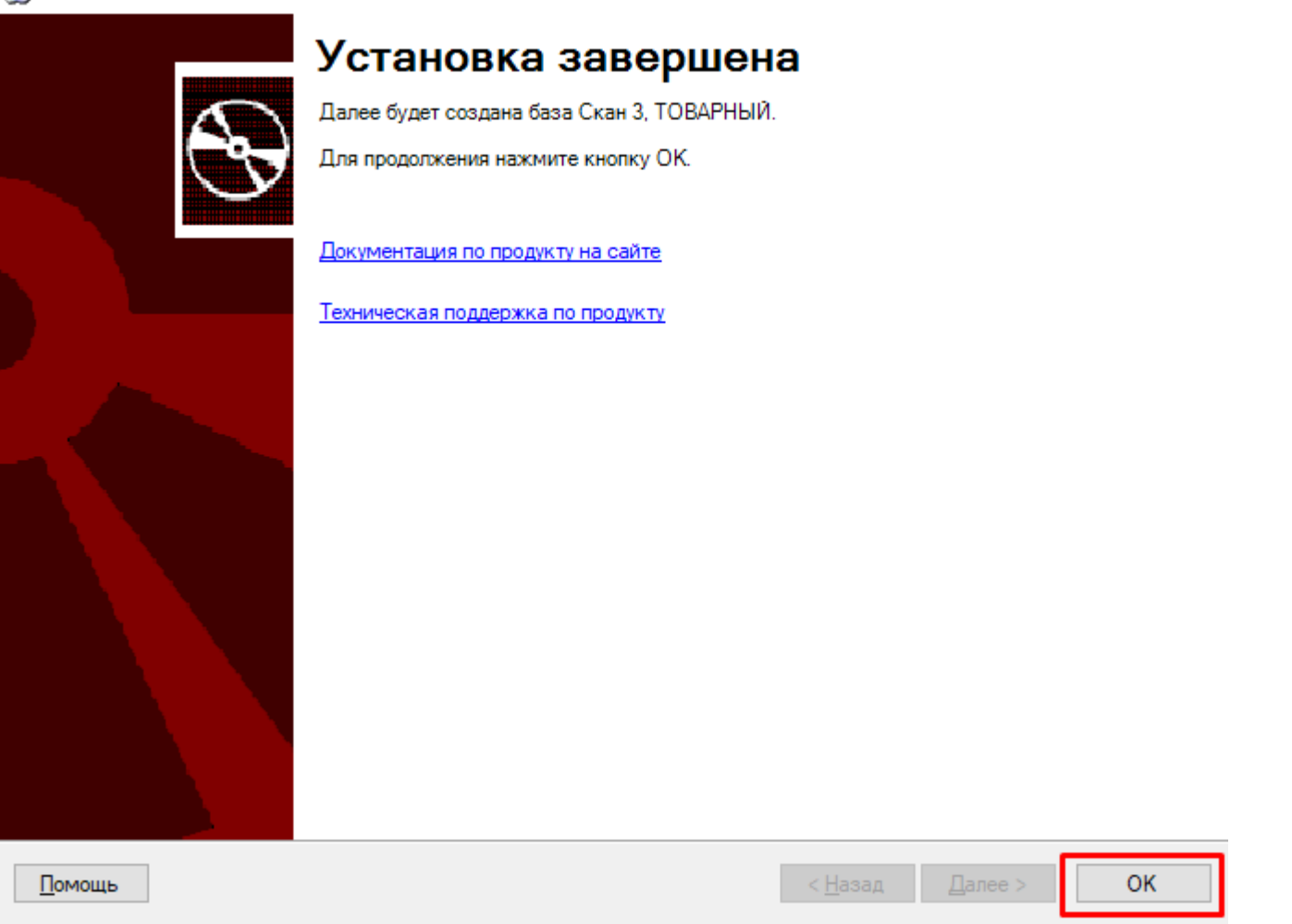

Далее запускается мастер настройки базы, который выполнит первоначальную настройку базы, пропишет необходимые начальные значения базы, данные для подключения в конфигурационную базу «Комплексная автоматизация 2.4» (в нашем случае) по данным, введенным пользователем.

Чтобы приступить к настройке, нажмите «Начать».

×

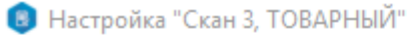

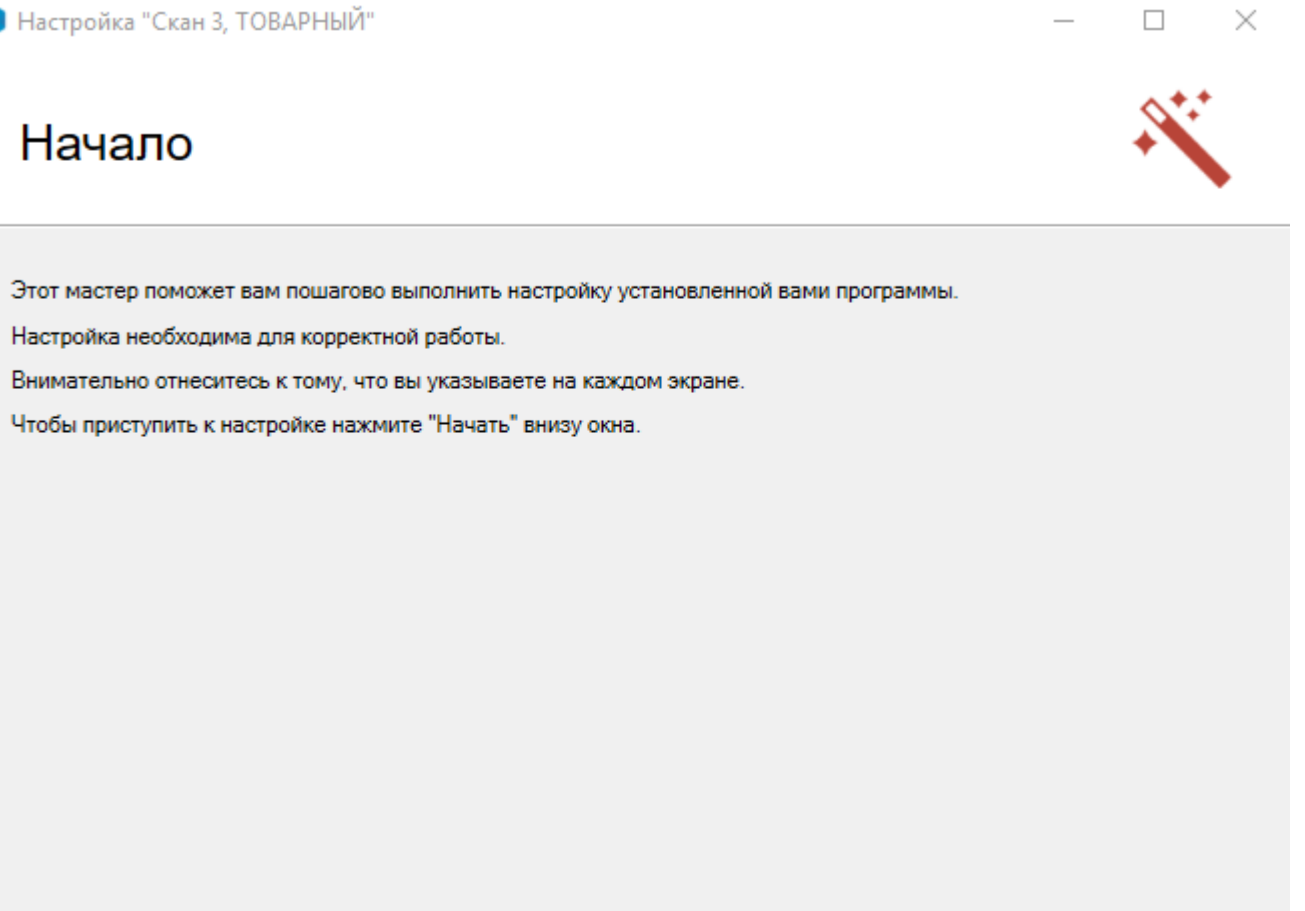

Помощь

Далее выберите базу 1С, с которой будет происходить работа (конфигурация данной базы уже была указана

Начать

Прервать

ранее, и они должны совпадать). Для этого нажмите кнопку «Выбрать» и укажите нужную базу.

# Настройка подключения 1С

Выберите конфигурацию и базу 1С, с которой будет происходить работа в Mobile SMARTS!

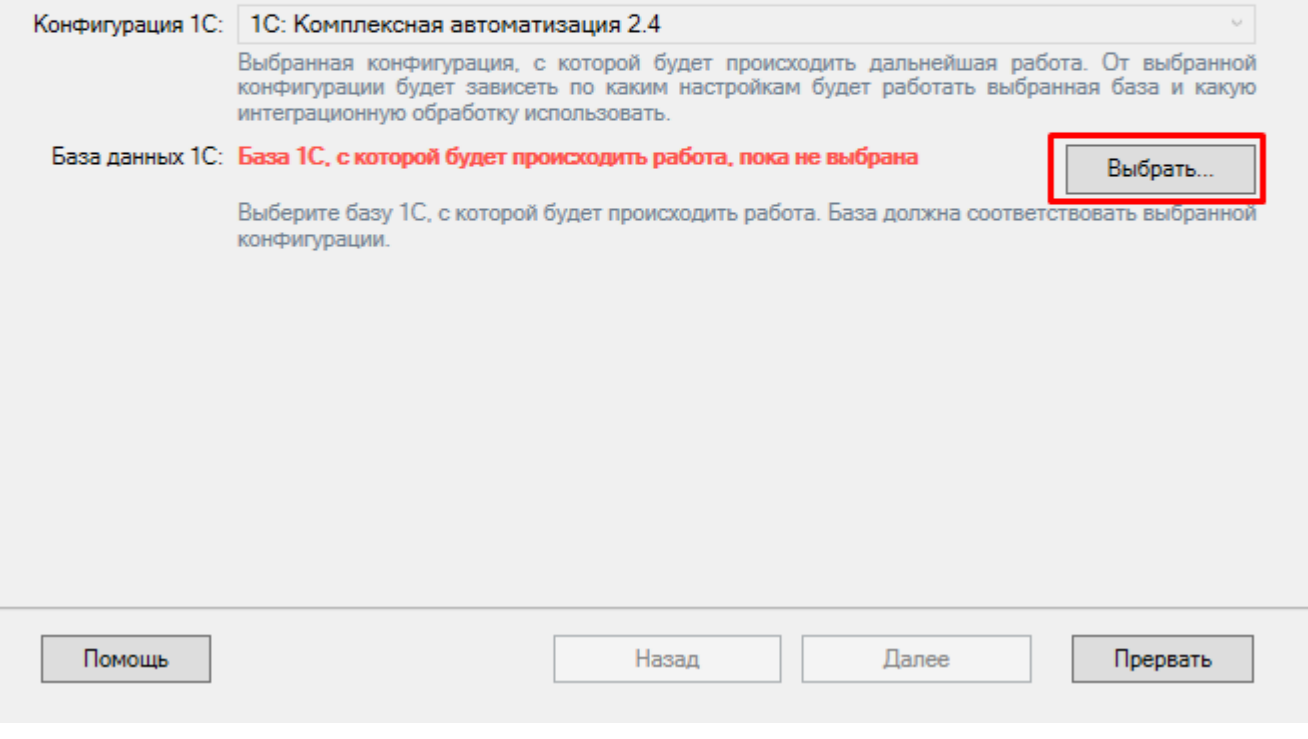

Нажмите кнопку «Далее».

 $\Box$  $\times$  Mobile SMARTS!

 $\Box$  $\times$ 

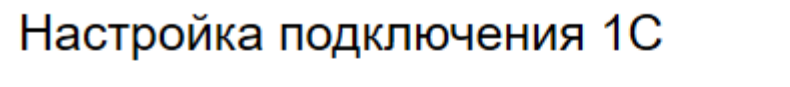

Выберите конфигурацию и базу 1С, с которой будет происходить работа в

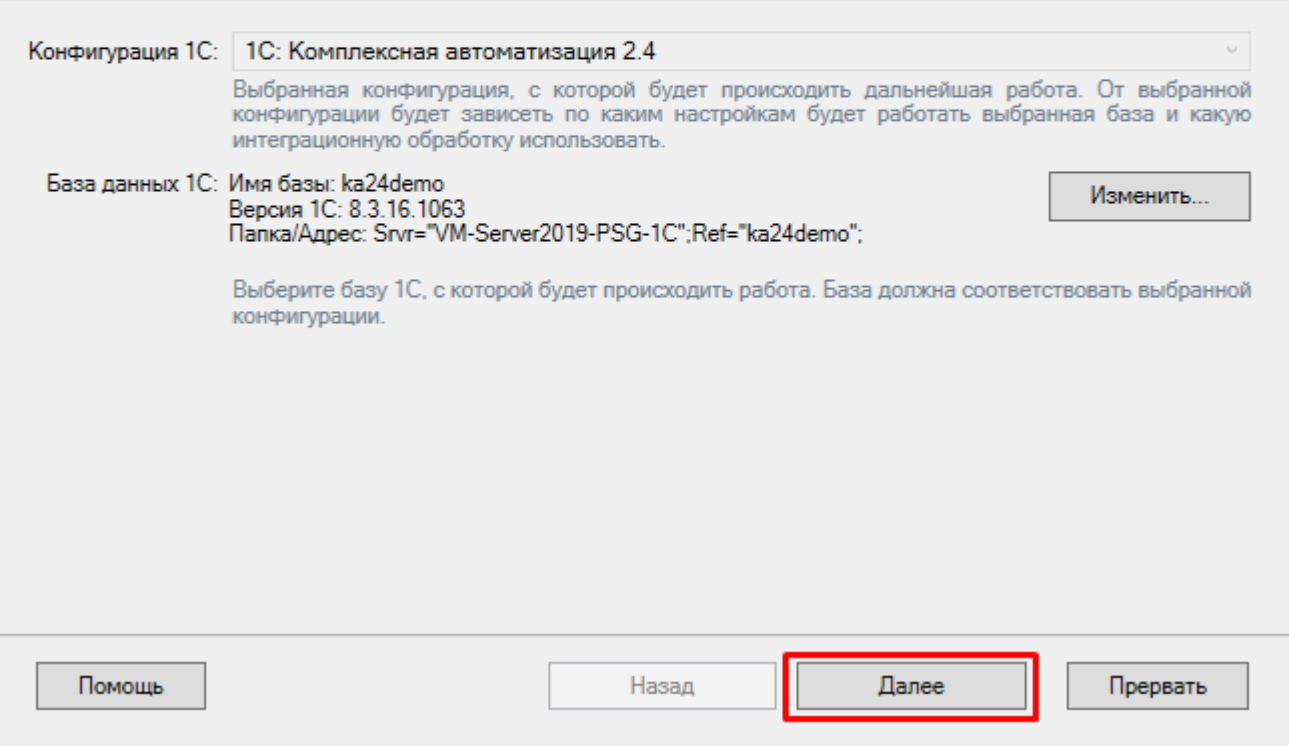

Далее произойдет автоматический первичный запуск 1С. При первом запуске настраивается подключение от пользователя базы 1С к базе Mobile SMARTS.

 $\Box$  $\times$ 

### Настройка подключения 1С

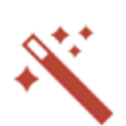

Проверка и настройка базы 1С, первый запуск обработки обмена

Необходимо настроить подключение Вашей базы 1С к базе Mobile SMARTS, чтобы обработки загрузки/выгрузки данных знали, как и куда загружать и выгружать справочники и документы! Сейчас будет запущена выбранная база 1С для подключения её к этой базе Mobile SMARTS. После того как Вы сохраните настройки, сделанные в 1С, это окно закроется автоматически! Повторить Помощь Назад Далее Прервать Пропустить

На этом настройка работы с базой 1С будет завершена, и мастер настройки перейдет к установке приложения на ТСД.

## Установка на мобильное устройство

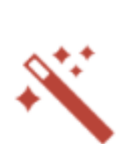

 $\times$ 

 $\Box$ 

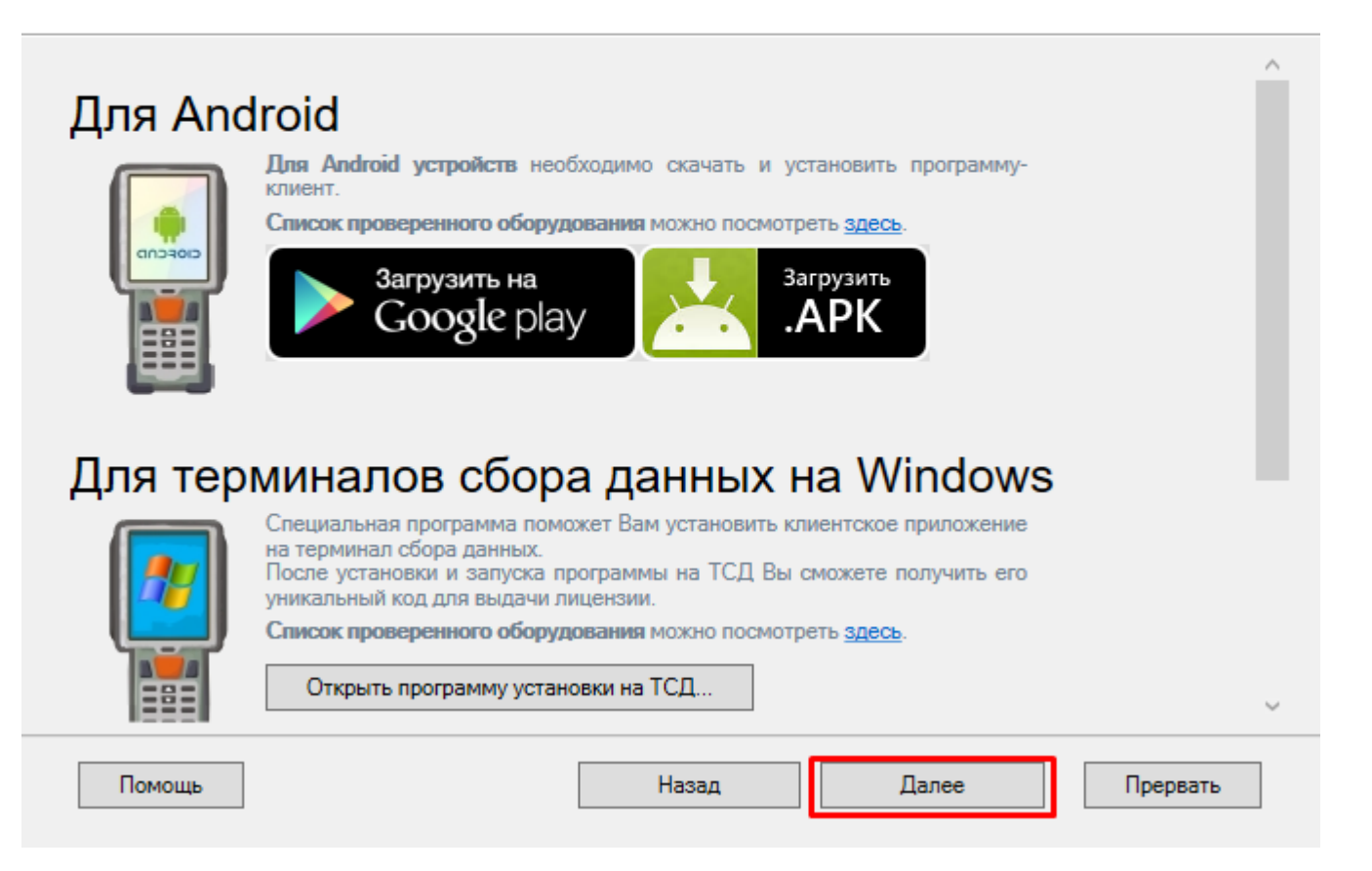

Также можно получить лицензию на установленный продукт.

 $\Box$  $\times$ 

# Получение лицензии

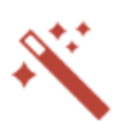

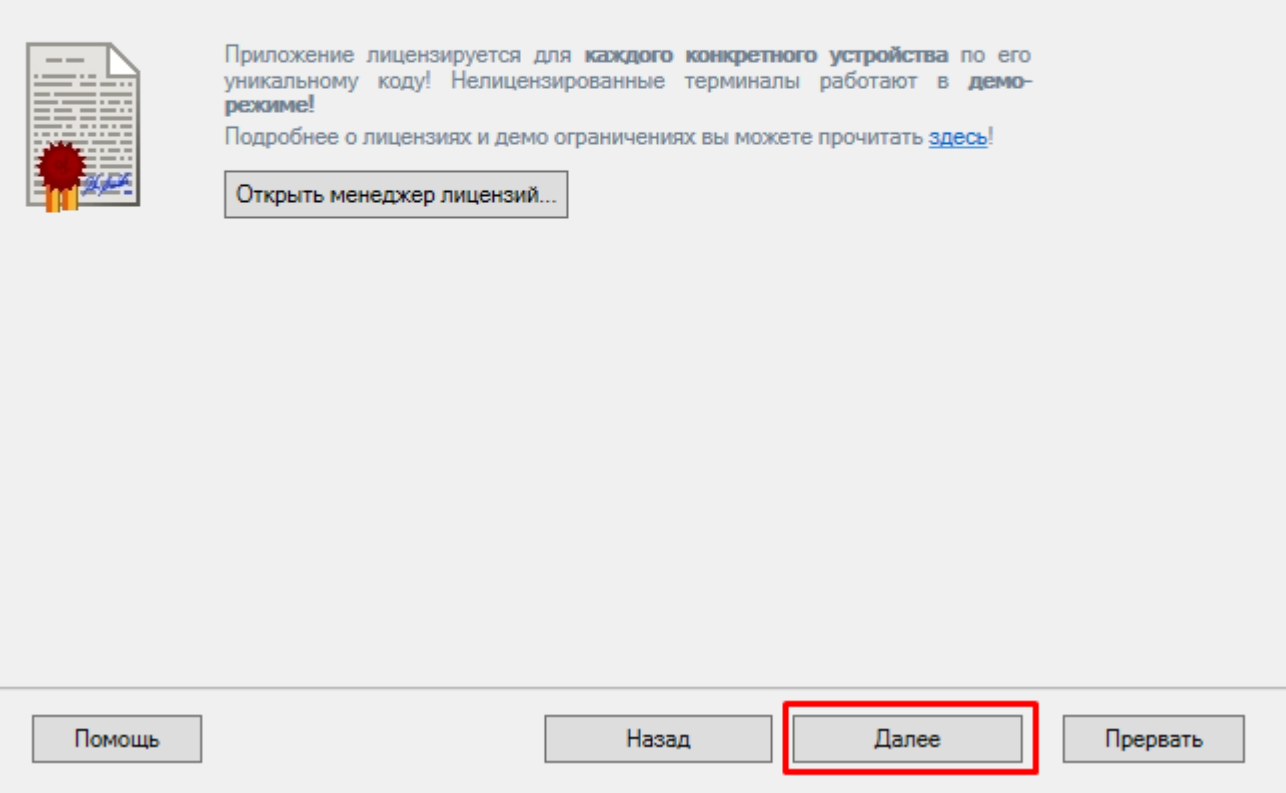

Установка и начальная настройка завершена.

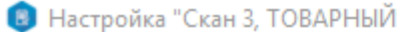

 $\Box$  $\mathbb X$ 

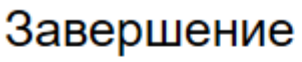

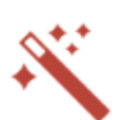

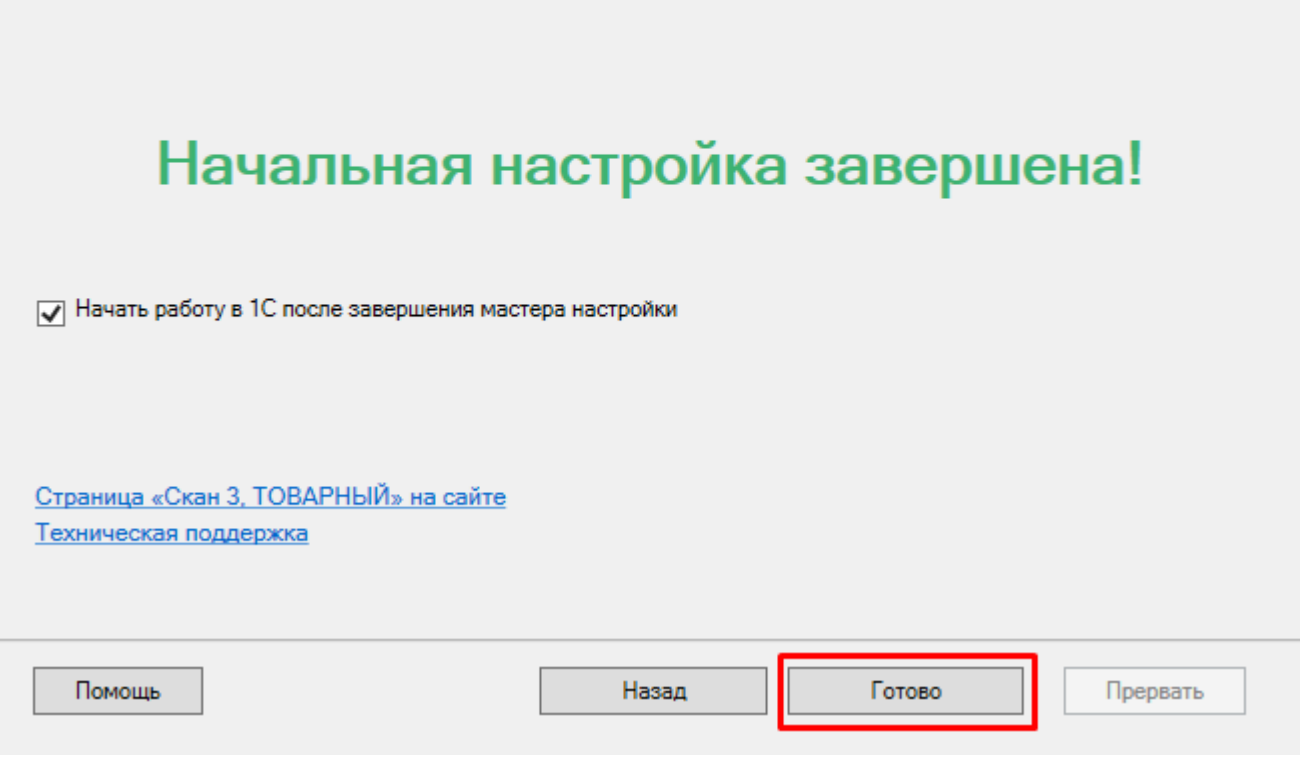

### Не нашли что искали?

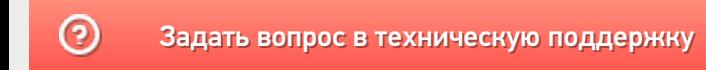

# Установка «Скана 3» на ТСД

Последние изменения: 2024-03-26

Для работы с продуктом «Скан 3» на мобильном устройстве (ТСД, смартфоне, планшете) должно быть установлено специальное клиентское приложение. Оно может быть как предустановленным, так и может потребоваться установить его самостоятельно, следуя следующей инструкции:

1. Подключить ваше мобильное устройство к ПК с помощью USB кабеля (устройство должно быть подключено в режиме «как USB накопитель»).

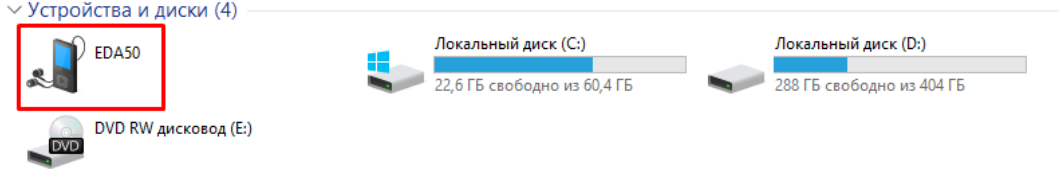

- 2. Скачайте установочный файл клиентского приложения Mobile SMARTS и скопируйте скачанный файл на подключённое устройство.
- 3. Запустите этот файл на устройстве с помощью файлового менеджера. Начнется установка приложения на устройство.
- 4. После того как клиент установлен, необходимо дать ему необходимые разрешения и подключить устройство к базе, с которой вы собираетесь работать.

Для того, чтобы подключиться к базе, необходимо воспользоваться одним из предложенных способов.

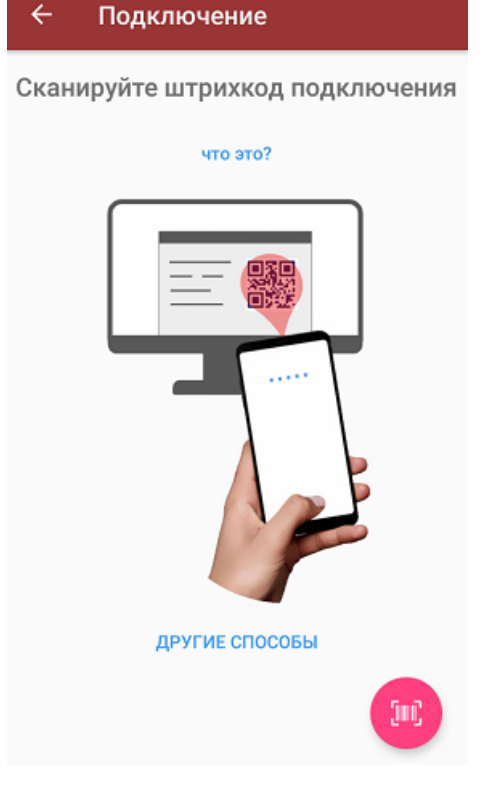

**Сканировать QR-код подключения к базе:**

 $\left| \rule{0pt}{10pt} \right.$ 

Базы данных Mobile SMARTS

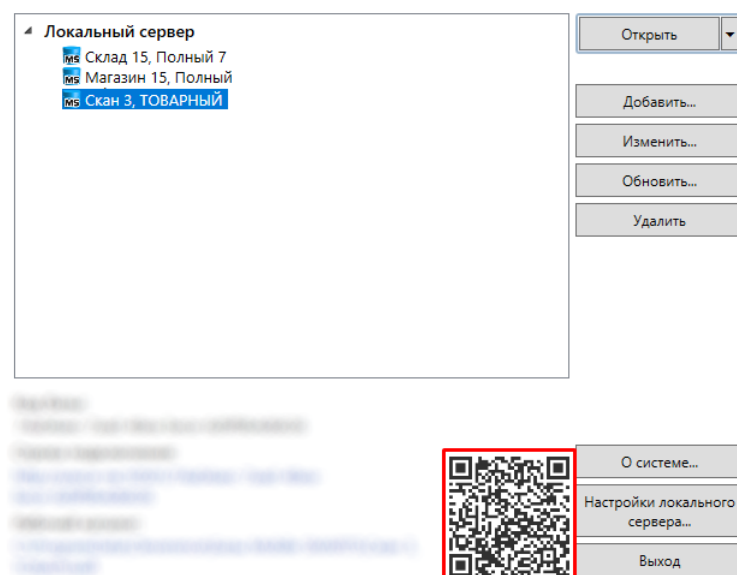

#### **Подключиться к базе вручную:**

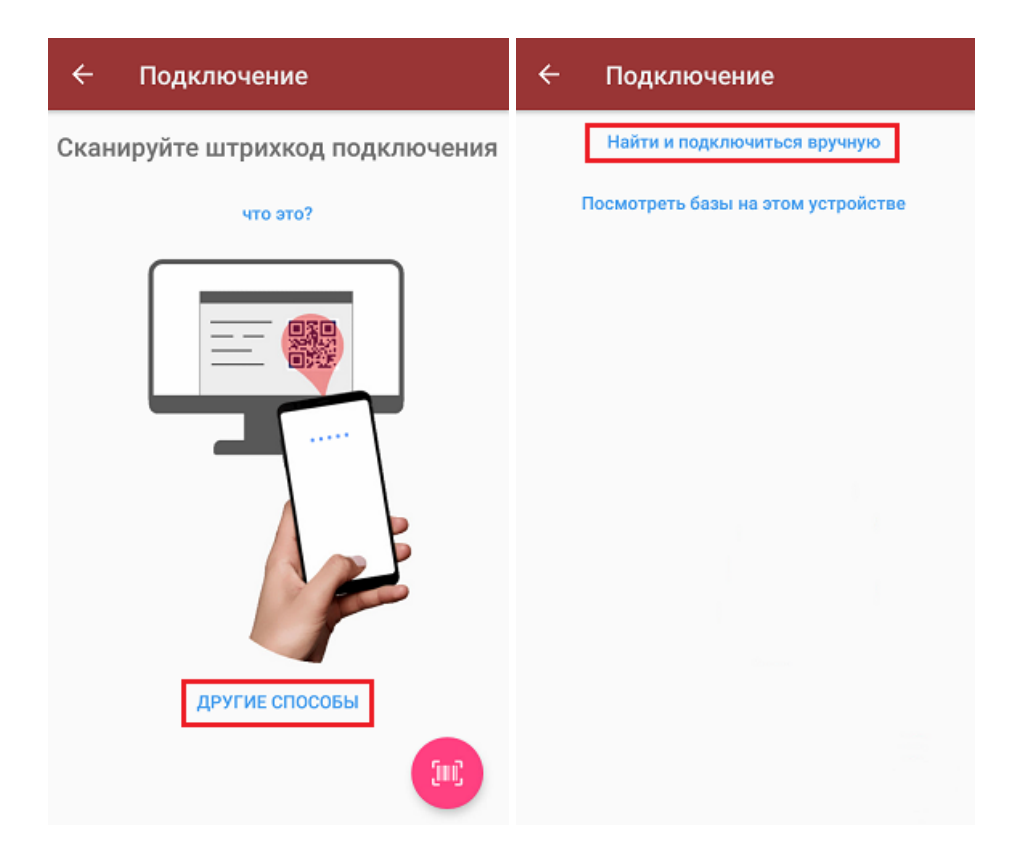

В таком случае необходимо подключиться к ПК, на котором установлен сервер Mobile SMARTS. Для этого введите адрес сервера и нажмите на кнопку «Найти сервер». Далее из открывшегося списка баз выберите ту, к которой вы хотите подключиться.

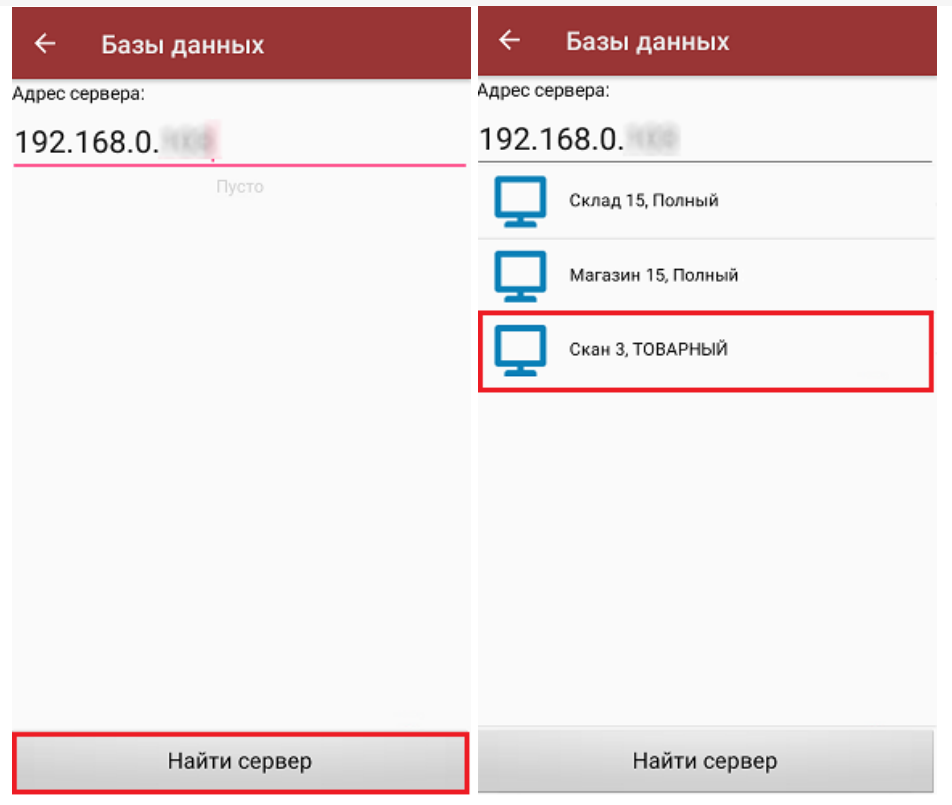

**Просмотреть список баз на устройстве:**

Отображается список баз Mobile SMARTS, к которым ранее подключалось данное устройство, из которых можно выбрать нужную.

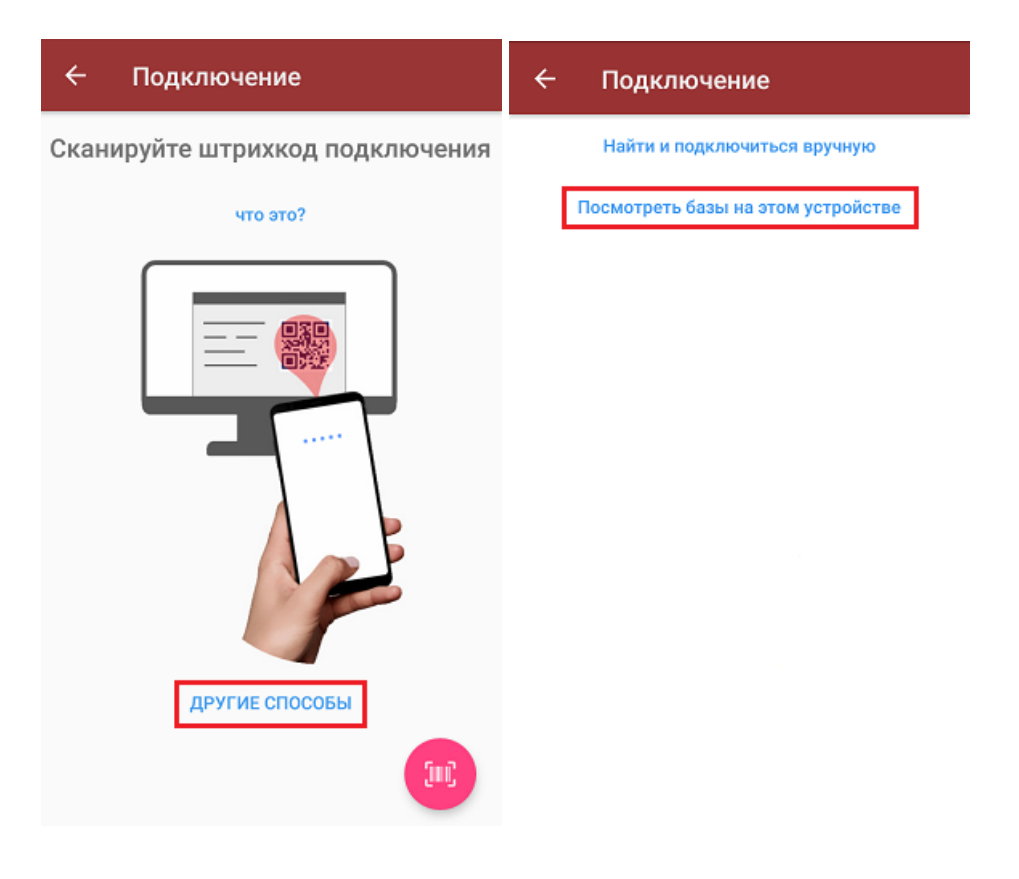

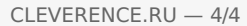

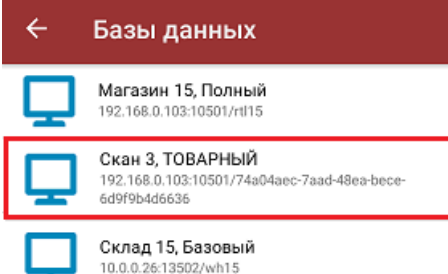

Данный способ подключения к базе не используется при первом запуске приложения, так как этот список будет пустым.

В данной статье рассмотрели подключение к серверной базе Mobile SMARTS с ТСД на ОС Android. Если ваша база файловая, или ТСД на ОС Windows, процесс подключения будет немного отличаться.

### Не нашли что искали?

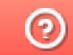

Задать вопрос в техническую поддержку

# Подключение мобильного устройства к базе на удаленном сервере Mobile SMARTS

Последние изменения: 2024-03-26

При подключении мобильного устройства к базе Mobile SMARTS, которая находится на удаленном сервере, используется метод перенаправления (проброса) портов. Проброс портов — это процесс пересылки трафика, адресованного конкретному сетевому порту с одного сетевого узла на другой. Непосредственно проброс портов осуществляет роутер (конкретный пример рассмотрен здесь).

Для того чтобы настроить подключение мобильного устройства к удаленному серверу Mobile SMARTS, необходимо:

При удаленном подключении к серверу Mobile SMARTS необходимо принимать дополнительные меры по обеспечению безопасности данных.

1. На удаленном ПК запустить менеджер баз Mobile SMARTS и в появившемся окне нажать на кнопку «Настройки локального сервера».

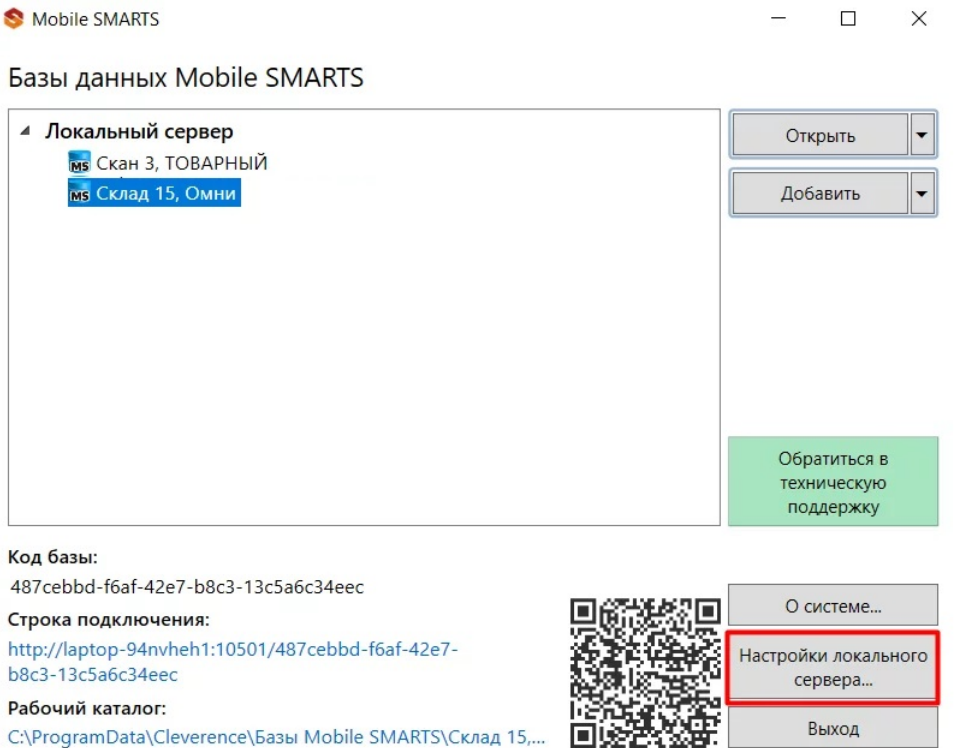

C:\ProgramData\Cleverence\Базы Mobile SMARTS\Склад 15,...

2. В открывшемся окне можно просмотреть порт сервера Mobile SMARTS и порты отдельных баз. Все эти порты должны быть «проброшены наружу» и видны с мобильного устройства в браузере (подробнее после пункта 5)

Выход

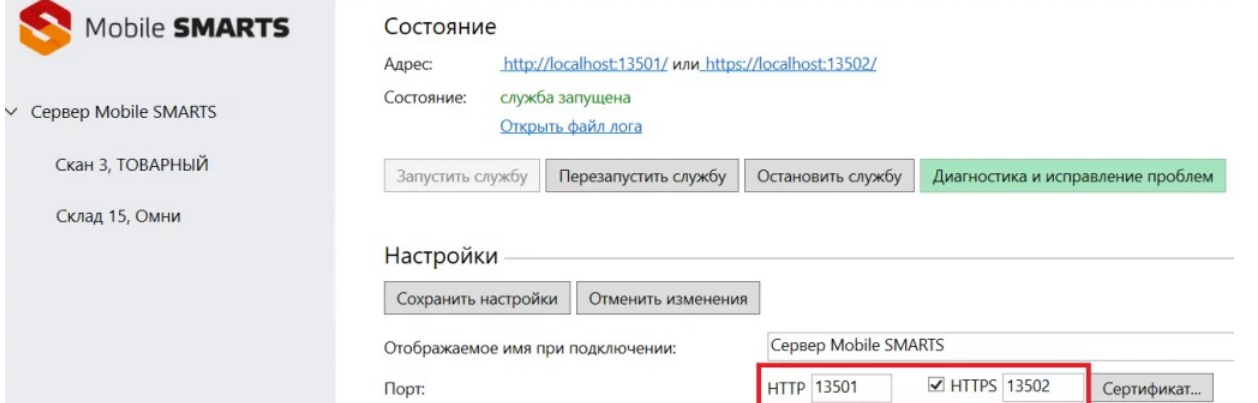

Если у вас стоит флаг в пункте «Скрывать список доступных на сервере баз», то при подключении к удаленному серверу необходимо указывать порт базы, к которой вы хотите подключиться.

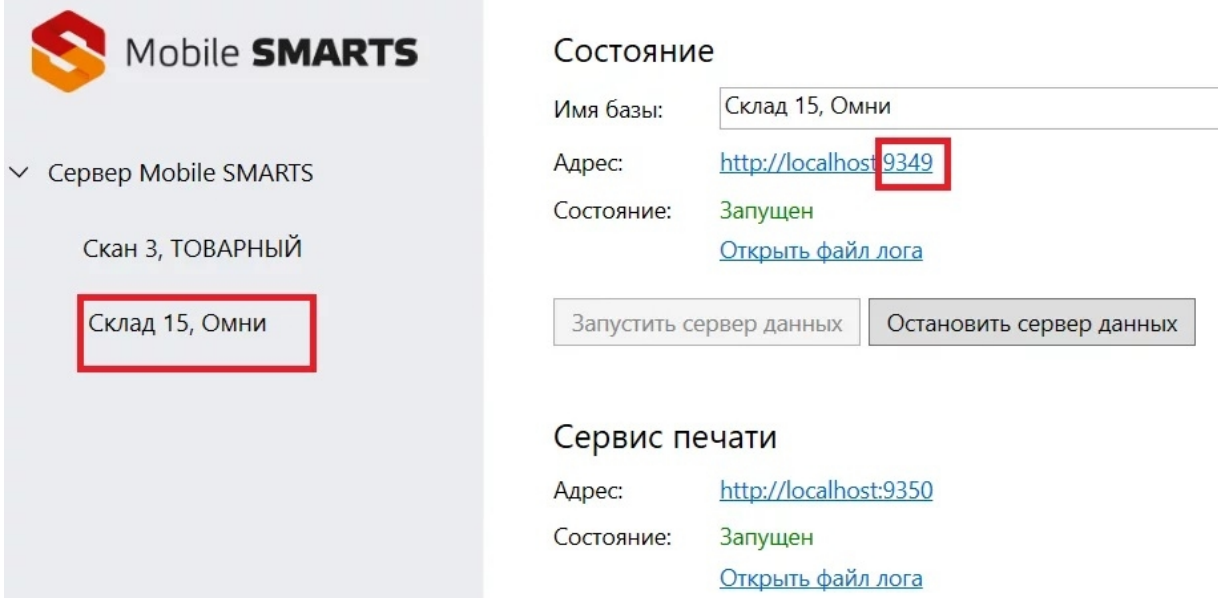

3. Кроме порта, необходимо узнать внешний IP-адрес ПК, на котором установлен сервер Mobile SMARTS (для этого с данного ПК можно зайти на сайт 2ip.ru либо запросить IP-адрес у провайдера).

В данном случае у сервера должен быть белый статический IP-адрес, который будет использоваться при каждом подключении к нему. Такой адрес можно получить у провайдера интернет-соединения за отдельную плату.

4. Далее необходимо указать адрес подключения к удаленному серверу (IP-адрес сервера+порт сервера/ IPадрес сервера+ порт базы) в клиентском приложении Mobile SMARTS на мобильном устройстве (или отсканировать код, если внешний адрес был представлен в виде QR кода (описано ниже)). Для этого воспользуйтесь кнопкой «Сменить базу» → «Другие способы» → «Найти и подключиться вручную».

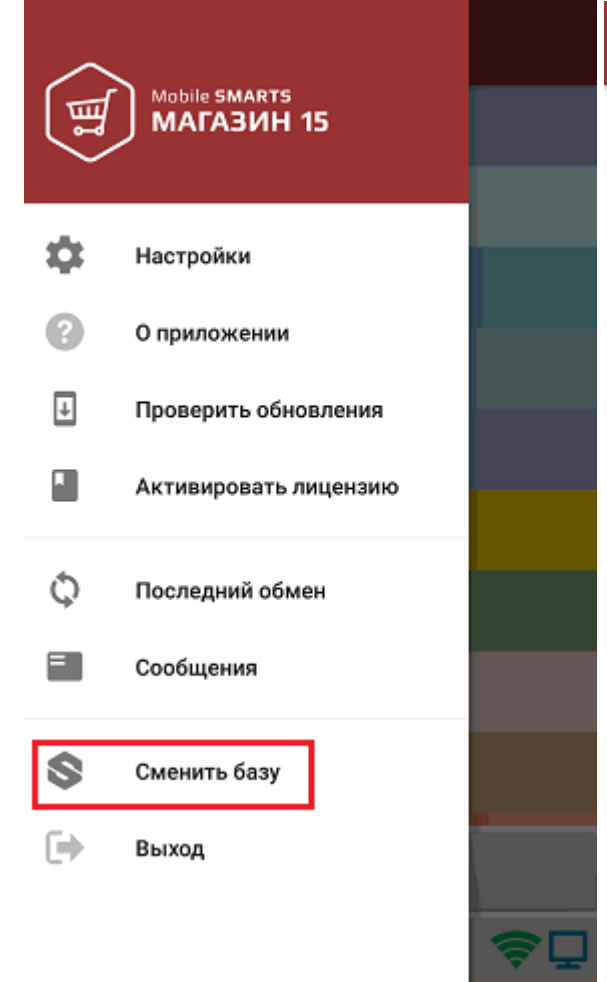

### Подключение

 $\leftarrow$ 

#### Сканируйте штрихкод подключения

#### что это?

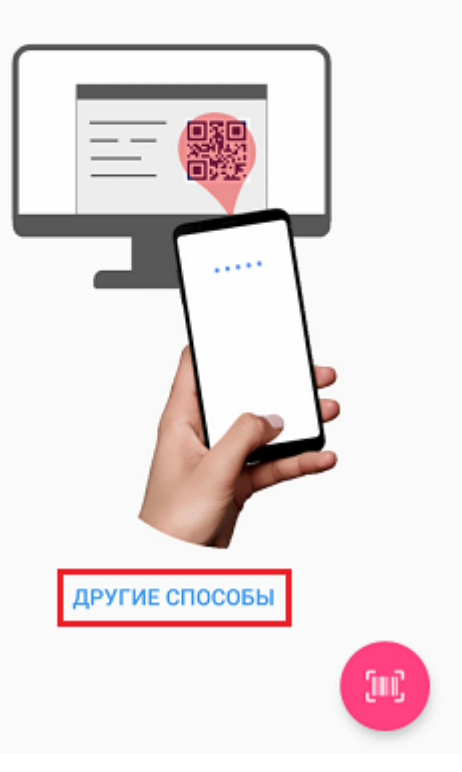

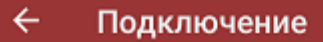

Найти и подключиться вручную

Посмотреть базы на этом устройстве

5. В открывшемся окне введите адрес подключения к серверу, нажмите кнопку «Найти сервер» и из появившегося списка баз на данном сервере выберите нужную.

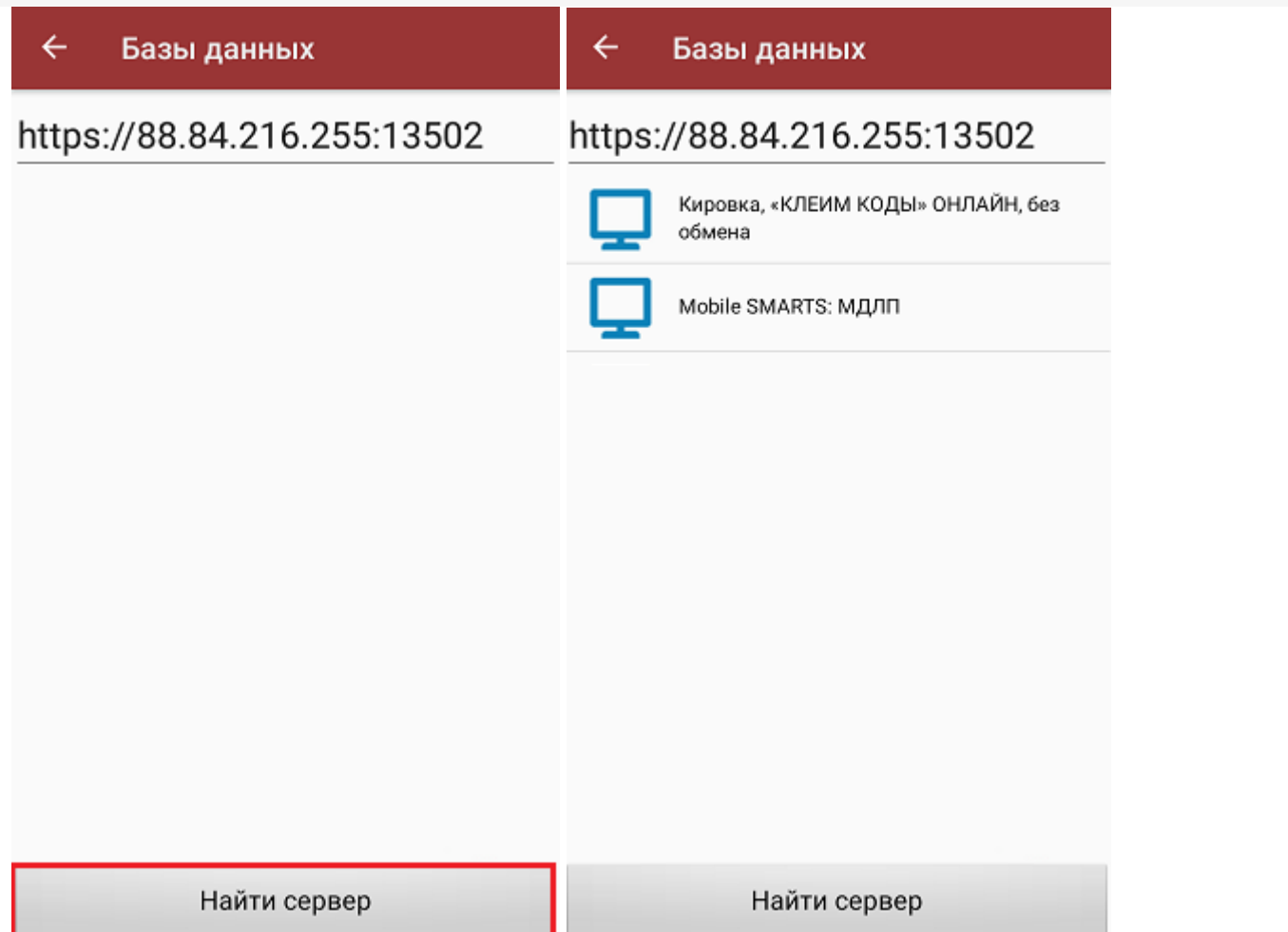

CLEVERENCE.RU — 4/5

После этого произойдет подключение мобильного устройства к нужной базе Mobile SMARTS на удаленном сервере.

Если вы укажете внешний IP-адрес сервера в строке «Внешний адрес для QR кода» и сохраните эту настройку, при подключении мобильного устройства к удаленному серверу будет достаточно отсканировать QR код нужной базы, чтобы произошло подключение к ней.

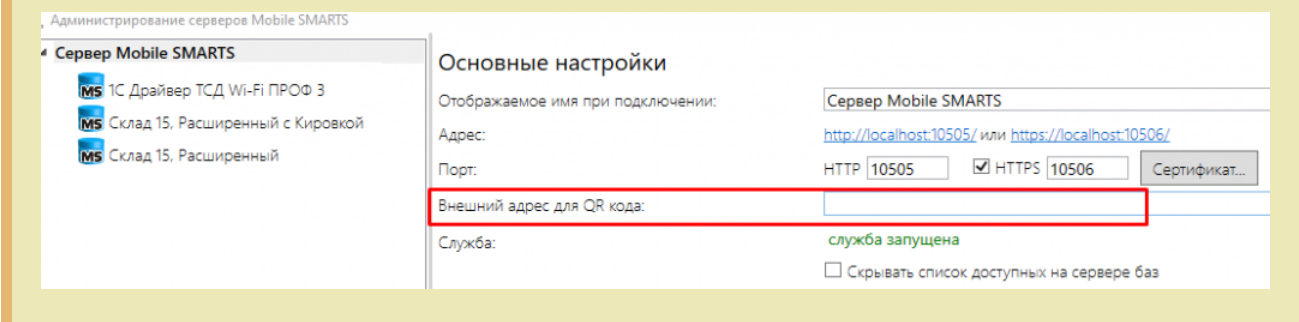

Что делать, если подключение не произошло:

проверить видимость сервера для мобильного устройства. Для этого введите адрес подключения к серверу (см. пункт 5) в адресную строку браузера (это можно сделать как на ПК, так и на мобильном устройстве). Если в браузере открылась данная страница, это значит что сервер доступен для подключения.

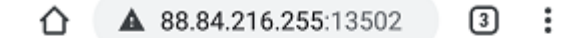

### **Сервер Mobile SMARTS**

Сервер запущен: 20.03.2020 03:41:04 Время работы: 00:28:36.8482173

Версия: v.3.1.46.10692

• Если страница сервера или базы Mobile SMARTS не открываются в браузере по адресу «IP:порт», это означает, что данные порты закрыты, и нужно обратиться к системному администратору для проброса портов в сеть Интернет.

В случае если у вашей компании развернута виртуальная частная сеть (VPN), подключение к удаленному серверу не требует всех вышеописанных шагов. Достаточно настроить параметры сети VPN на вашем мобильном устройстве, подключить мобильное устройство к ней, и затем просто отсканировать QR-код базы на удаленном сервере.

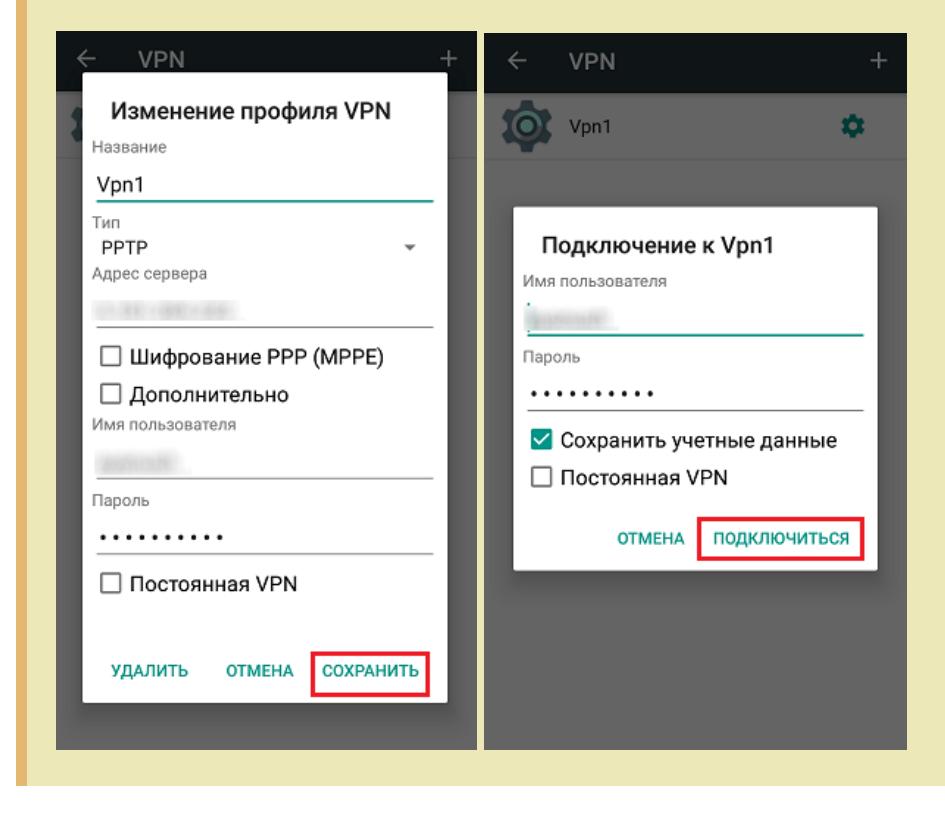

### Не нашли что искали?

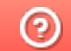

Задать вопрос в техническую поддержку